## 第 12 回:回帰係数の均一性の 検定 【教科書第 8 章】

#### 北村 友宏

#### 2020 年 12 月 25 日

# 本日の内容

1. 回帰係数の均一性の検定方法

2. gretl を用いた検定の実習

グループごとに回帰係数は異なるか?

- ▶ *d<sup>i</sup>* をダミー変数とする.
- ▶ *n* 個の個体のうち,*d<sup>i</sup>* = 0 となる個体が *n*<sup>0</sup> 個, *d<sup>i</sup>* = 1 となる個体が *n*<sup>1</sup> 個あるとする.
- このとき,
	- ▶ *d<sup>i</sup>* = 0 のグループのみについて y*<sup>i</sup>* を *x<sup>i</sup>* に回帰 するモデルは,

$$
y_i = \beta_0 + \beta_X x_i + u_{0i}, \quad i = 1, 2, \cdots, n_0.
$$
 (1)

▶ *d<sup>i</sup>* = 1 のグループのみについて y*<sup>i</sup>* を *x<sup>i</sup>* に回帰 するモデルは,

$$
y_i = \tilde{\beta}_0 + \tilde{\beta}_X x_i + u_{1i}, \quad i = 1, 2, \cdots, n_1.
$$
 (2)

### ▶ 一般に,  $\beta_0 \neq \tilde{\beta}_0, \quad \beta_X \neq \tilde{\beta}_X.$ すなわち,回帰係数はグループごとに異なる. (1) と (2) を 1 本の式で表すと,  $y_i = \beta_0 + \beta_X x_i + \beta_D d_i + \beta_D x d_i x_i + u_i$  $(3)$  $i = 1, 2, \cdots, n$ .

β˜ <sup>0</sup> = β<sup>0</sup> + β*D*, β˜ *<sup>X</sup>* = β*<sup>X</sup>* + β*DX* とすれば, ▶ *d<sup>i</sup>* = 0 のとき *u<sup>i</sup>* を *u*0*<sup>i</sup>* に書き換えると, y*<sup>i</sup>* = β<sup>0</sup> + β*<sup>X</sup> x<sup>i</sup>* + β*<sup>D</sup>* · 0 + β*DX* · 0 · *x<sup>i</sup>* + *u*0*<sup>i</sup>* = β<sup>0</sup> + β*<sup>X</sup> x<sup>i</sup>* + *u*0*<sup>i</sup>* . (1) ▶ *d<sup>i</sup>* = 1 のとき *u<sup>i</sup>* を *u*1*<sup>i</sup>* に書き換えると, y*<sup>i</sup>* = β<sup>0</sup> + β*<sup>X</sup> x<sup>i</sup>* + β*<sup>D</sup>* · 1 + β*DX* · 1 · *x<sup>i</sup>* + *u*1*<sup>i</sup>* = β<sup>0</sup> + β*<sup>X</sup> x<sup>i</sup>* + β*<sup>D</sup>* + β*DX x<sup>i</sup>* + *u*1*<sup>i</sup>* = β<sup>0</sup> + β*<sup>D</sup>* | {z } =β˜ 0 + (β*<sup>X</sup>* + β*DX*) | {z } =β˜<sup>X</sup> *x<sup>i</sup>* + *u*1*<sup>i</sup>* = β˜ <sup>0</sup> + β˜ *<sup>X</sup> x<sup>i</sup>* + *u*1*<sup>i</sup>* . (2)

▶ 
$$
\tilde{\beta}_0 = \beta_0 + \beta_D, \tilde{\beta}_X = \beta_X + \beta_{DX} \text{ to } \tilde{\mathcal{O}}
$$
,  
\n
$$
\beta_D = 0 \text{ to } \tilde{\mathcal{O}} \text{ to } \beta_{DX} = 0
$$
\n
$$
\text{①}
$$
\n
$$
\beta_0 = \tilde{\beta}_0 \text{ to } \tilde{\mathcal{O}} \text{ to } \tilde{\beta}_X = \tilde{\beta}_X.
$$
\n
$$
\text{②} \text{②} \text{ √ } \beta_D \text{ ∠ } \beta_N \text{ √ } \beta_N \text{ ∼ } \tilde{\mathcal{O}} \text{ √ } \tilde{\mathcal{O}} \text{ √ } \tilde{\mathcal{O}} \text{ √ } \tilde{\mathcal{O}} \text{ √ } \tilde{\mathcal{O}} \text{ √ } \tilde{\mathcal{O}}
$$
\n
$$
\text{②} \text{ √ } \tilde{\beta}_1 = 0 \text{ ∘ } \tilde{\mathcal{O}} \text{ √ } \tilde{\mathcal{O}} \text{ √ } \tilde{\mathcal{O}} \text{ √ } \tilde{\mathcal{O}} \text{ √ } \tilde{\mathcal{O}} \text{ √ } \tilde{\mathcal{O}} \text{ √ } \tilde{\mathcal{O}} \text{ √ } \tilde{\mathcal{O}}
$$
\n
$$
\text{②} \text{ √ } \tilde{\beta}_1 = 0 \text{ √ } \tilde{\mathcal{O}} \text{ √ } \tilde{\mathcal{O}} \text{ √ } \tilde{\
$$

▶  $\mu_D$  は (3) U  $a_i$  U 徐致,  $\mu_{DX}$  は (3) U  $d_i x_i$  W 係数.

### $\mathbf{||}$

(3) を推定し,

 $H_0$ :  $\beta_D = 0$  and  $\beta_{DX} = 0$  vs  $H_1$ :  $\beta_D \neq 0$  or  $\beta_{DX} \neq 0$ 

を検定すれば,*d<sup>i</sup>* = 0 のグループと *d<sup>i</sup>* = 1 のグルー プで回帰係数が異なるかどうかを検定できる.

- ▶ *H*<sup>0</sup> 棄却 ⇒ 両グループで回帰係数が統計的に 有意に異なる.
- ▶  $H_0$  採択 ⇒ 両グループの回帰係数には統計的 に有意な差がない.

複数の係数に関する仮説検定なので,*F* 検定(また はカイ二乗検定)を行う.

gretl での複数係数ゼロの検定

- 1. OLS 推定(メニューバーから「モデル」→「通 常の最小二乗法」)を実行した後,出てきた 「gretl: モデル」のウィンドウのメニューバーか ら「検定」→「変数を取り除く」と操作.
- 2. 出てきた「gretl: モデルの検定」ウィンドウ左 側の変数リストにある変数のうち,係数をゼロ と想定したい変数の名前をクリックし,2 つの 矢印のうち上の緑の右向き矢印をクリック.
- 3. ラジオボタンの「変数を減らしたモデルを推定 する」をクリックして選ぶ.

4. 「OK」をクリック.

*F* 検定とカイ二乗検定

- ▶ 複数の係数に関する仮説検定は, カイ二乗検定 でも可能.
- ▶ カイ二乗検定は,観測値数が十分に大きいとき に行う(カイ二乗分布を近似的に当てはめる).

#### ⇕

- ▶ *F* 検定は観測値数が小さいときでも大きいと きでも,(分布の仮定が正しければ)より厳密 な判断が可能.
- ▶ gretl で線形回帰モデル推定後に複数係数ゼロ の検定を実行すると,*F* 検定が行われる.
- <sup>⇒</sup> この授業の実習では,*<sup>F</sup>* 検定を行う. 9 / 25

## 中古マンションデータを用いた回帰係数 の均一性の検定 まず,

 $price_i = \beta_0 + \beta_1$ *minutes<sub>i</sub>* +  $\beta_2 age_i + \beta_3 area_i + \beta_4 d_i$  $+ \beta_5 d_i \cdot minutes_i + \beta_6 d_i \cdot age_i + \beta_7 d_i \cdot area_i + u_i$ (4)

- ▶ *price<sup>i</sup>* : 中古マンション価格(万円)
- ► *minutes<sub>i</sub>*:最寄り駅までの所要時間(分)
- ▶ *age<sup>i</sup>* : 築年数(年)
- ▶ *area<sup>i</sup>* : 面積(*m* 2)
- ▶ *d<sup>i</sup>* : ワンルームダミー
- ▶ *i* : 中古マンション番号

を推定する.

続いて,

### $H_0: (\beta_4, \beta_5, \beta_6, \beta_7)' = (0, 0, 0, 0)'$ vs  $H_1$  :  $(\beta_4, \beta_5, \beta_6, \beta_7)' \neq (0, 0, 0, 0)'$

を検定する.

- ▶ 帰無仮説: $\beta_4$ ,  $\beta_5$ ,  $\beta_6$ ,  $\beta_7$  が全てゼロ.
- ▶ 対立仮説:β4, β5, β6, β<sup>7</sup> のうち少なくとも 1 つ はゼロでない.

ワンルームのグループとワンルーム以外のグループ で偏回帰係数が異なるかどうかを検定できる.

⇓

## gretl での変数の積

### 以下の方法で変数の積を作成できる.

- 1. gretl のメニューバーから「追加」→「新規変数 の定義」と操作.
- 2. 出てきた「gretl: 変数の追加」ダイアログボッ クスの入力ボックスに

(付けたい変数名)=(変数の定義式)

を入力し,「OK」をクリック.

▶ 積の演算子は, \* (半角アスタリスク).

使える演算子などについては,「gretl: 変数の追加」 ダイアログボックスの「ヘルプ」をクリックすれば 参照できる(英語).

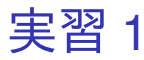

まず,ワンルームダミーと他の説明変数との積の変 数を作成する.

- 1. gretl を起動.
- 2. 「ファイル」→「データを開く」→「ユー ザー・ファイル」と操作.
- 3. setagayaapartment.gdt を選択し,「開く」をク リック.
- 4. gretl のメニューバーから「追加」→「新規変数 の定義」と操作.
- 5. 出てきたダイアログボックスの入力ボックスに
	- onekrminutes=onekr\*minutes
	- と入力し,「OK」をクリック.
		- ▶ 「onekrminutes」という変数が作成され,「onekr
			- と minutes を掛けたもの」と定義される.

6. 出てきたダイアログボックスの入力ボックスに onekrage=onekr\*age と入力し,「OK」をクリック. ▶ 「onekrage」という変数が作成され, 「onekr と

age を掛けたもの」と定義される.

7. 出てきたダイアログボックスの入力ボックスに

onekrage=onekr\*area

- と入力し,「OK」をクリック.
	- ▶ 「onekrarea」という変数が作成され, 「onekr と area を掛けたもの」と定義される.
- 8. gretl のメニューバーから「ファイル」→「デー タを保存」と操作し,setagayaapartment.gdt を上書き保存.
- 9. Ctrl キーを押しながら「id」「onekr」 「onekrminutes」「onekrage」「onekrarea」の 5 つを左クリックして選択し,その上で右クリッ ク→「データ(値)を表示」と操作すると, 選 択した 5 変数の観測値リストが新規ウィンド ウにて表示される.

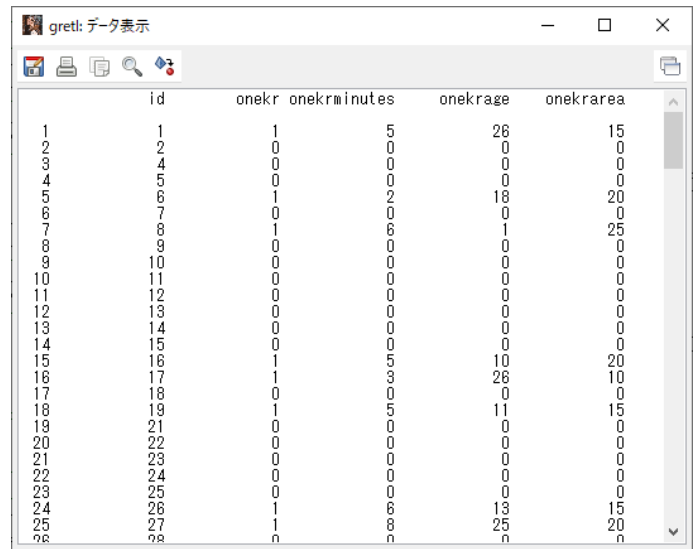

このような画面が表示されれば成功.確認したら閉 じる.

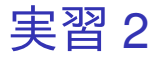

### 続いて,(4) を推定する.

- 1. gretl のメニューバーから「モデル」→「通常の 最小二乗法」と操作.
- 2. 出てきたウィンドウ左側の変数リストにある price\_10th をクリックし,3 つの矢印のうち上 の青い右向き矢印をクリック.
	- ▶ 推定式の左辺の変数(被説明変数,従属変数)が price 10th (万円単位の中古マンション価格)と なる.
- 3. 「デフォルトとして設定」にチェック.
	- ▶ gretl を終了するまでの間, 次回以降「通常の最小 二乗法」での推定を行う際に,いま選択した変数 が自動的に被説明変数(従属変数)に入力される.
- 4. ウィンドウ左側の変数リストにある minutes を クリックした後,Ctrl キーを押しながら,area, onekr, age, onekrminutes, onekrage, onekrarea をクリックし,3 つの矢印のうち真ん中の緑の 右向き矢印をクリック.
	- ▶ 推定式の右辺の変数(説明変数,独立変数)が minutes, area, onekr, age, 「onekr と minutes の 積」,「onekr と age の積」,「onekr と area の積」の 7 つとなる.
	- ▶ 最初から説明変数リストに入っている const は推 定式の切片(定数項)のこと.
- 5. 「頑健標準誤差を使用する」にチェック.これ で,推定式の誤差項 *u<sup>i</sup>* のバラつき(分散)に 関する仮定が誤っていても,より厳密な分析が できるようになる.
- 6. 「OK」をクリックすると,結果が新しいウィ ンドウに表示される.

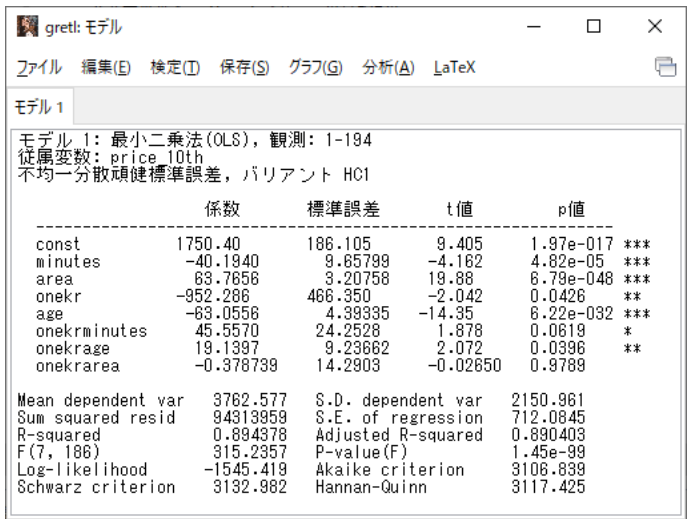

このような画面が表示されれば成功.まだ作業があ るので,「gretl: モデル」のウィンドウはまだ閉じ ない!

### 7. 出力された「gretl: モデル」のウィンドウのメ ニューバーから「ファイル」→「名前を付けて 保存」と操作.

- 8. 「標準テキスト」を選び,「OK」をクリック.
- 9. results20201225 1.txt という名前で 2020microdatag フォルダに保存.すると,表 示された推定結果をそのままテキストファイ ルで保存できる.

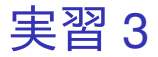

### 次に, 「(4) の β<sub>4</sub>, β<sub>5</sub>, β<sub>6</sub>, β<sub>7</sub> が全てゼロ」を検定 する.

- 1. 「gretl: モデル」のウィンドウのメニューバー から「検定」→「変数を取り除く」と操作. 2. 出てきたウィンドウ左側の変数リストにある onekr をクリックした後, Ctrl キーを押しなが ら, onekrminutes, onekrage, onekrarea をク リックし,2 つの矢印のうち上の緑の右向き矢 印をクリック.
	- ▶ 「onekr の係数, 『onekr と minutes の積』の係数, 『onekr と age の積』の係数,『onekr と area の積』 の係数が全てゼロ」が検定される.
- 3. ラジオボタンの「変数を減らしたモデルを推定 する」が選ばれていなければ,「変数を減らし たモデルを推定する」をクリック.
- 4. 「OK」をクリックすると,結果が表示される.

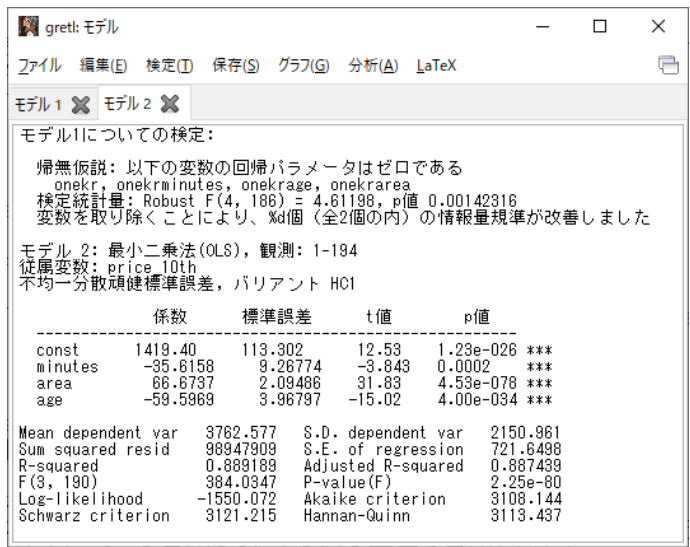

このような画面が表示されれば成功.まだ作業があ るので,「gretl: モデル」のウィンドウはまだ閉じ ない!  $\sim$  23/25

### 5. 「モデル 2」が表示されている状態で,「gretl: モデル」のウィンドウのメニューバーから 「ファイル」→「名前を付けて保存」と操作.

- 6. 「標準テキスト」を選び,「OK」をクリック.
- 7. results20201225\_2.txt という名前で 2020microdatag フォルダに保存.すると,表 示された推定結果をそのままテキストファイ ルで保存できる.

## 回帰係数の均一性の検定結果

#### ▶ 頑健 *F* 統計量

- $\cdot$  4.61198.
- ▶ Robust F(4, 186) のカッコ内は *F* 分布の自 由度.
- ▶ *p* 値は 0.00142316.
- ▶ 有意水準 1%で,4 個の係数がゼロという *H*∩ 棄却. ➥ ワンルームのグループとそれ以外のグループ で,モデルの偏回帰係数が統計的に有意に異なる.

本日の作業はここまで.